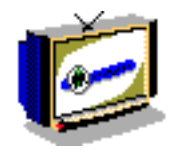

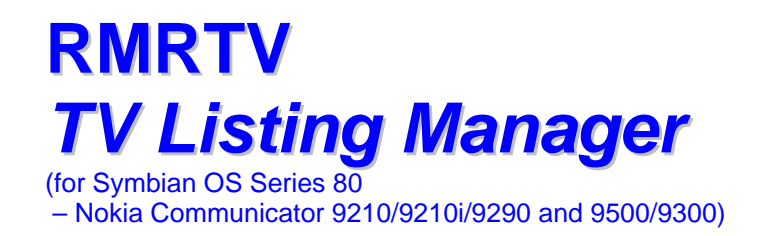

# **User Guide**

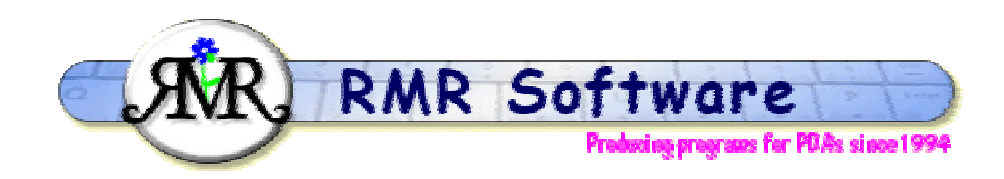

© RMR Software 2005 All rights reserved

# **Contents**

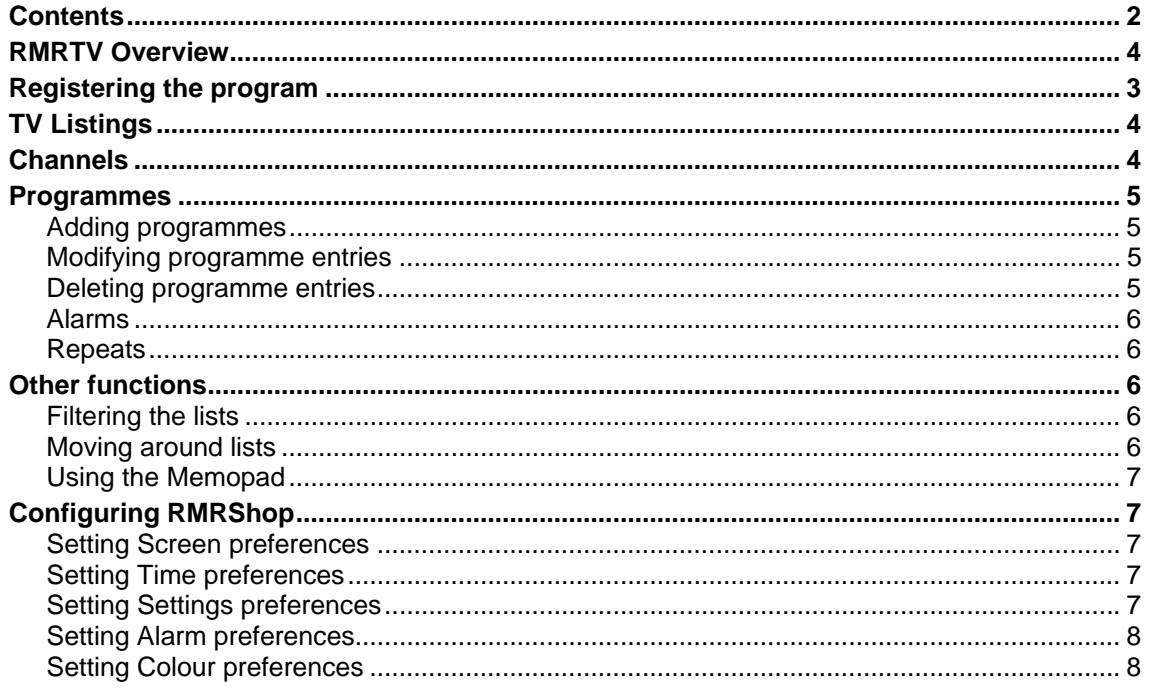

# <span id="page-2-0"></span>**Registering the program**

If you wish to register your copy, which will then give you full access to the program and no nag screen, the cost is £10 or US\$15 or €15. There are several ways to register:

#### **Credit Card:**

If you wish to register on-line using a credit card you have 2 options:

#### **PAYPAL:**

We support the PayPal system for transferring money, as that avoids the \$5 handling charge put on by REGNET. Simply send the money to [registrations@rmrsoft.com](mailto:registrations@rmrsoft.com) quoting the program name, **RMRTV (Nokia)**, and we will send the registration code to you within a few hours.

If you are not already signed up for PayPal it is very straightforward. Just go to <http://www.paypal.com/>and follow the instructions. You even get a \$5 bonus for signing up.

#### **REGNET:**

Alternatively, you can register on the WWW through RegNet, the Registration Network (note that paying by this method will involve an extra US\$5 handling charge and if you live in the EU they will also charge VAT). RegNet can be reached by e-mail: [orders@reg.net,](mailto:orders@reg.net) or on the World Wide Web: <http://www.reg.net/>or in the USA by calling 1-800-WWW2REG (1 800 999-2734) or the easiest way is by following the links from our Website at:

#### <http://www.rmrsoft.com/>

**RMRTV (Nokia)** has been allocated the RegNet Number **14962** and this should be quoted. The notification tends to get to us within 12 hours and we reply within another 12 hrs.

#### **By Post:**

Payment can be made by post as:

- UK cheque in GBP (NO cheques in foreign currencies or on non-UK banks)
- International Bankers Draft in Sterling
- Cash 'real folding' money in any currency
- US\$ checks (send to the USA address)

Please make any cheques (checks) payable to 'RMR Software'. Include a stamped, selfaddressed envelope or provide an e-mail address, and send the payment to either of these addresses:

RMR Software c/o 46 Mortimer Road Kempston Bedford MK42 8RE ENGLAND

RMR Software c/o 6000 Natick Court Burke, VA 22015 USA

We will then send you a unique code to enter with the **Register** menu option, which will allow you unrestricted use of the program.

If you have any questions, we can be contacted at [support@rmrsoft.com](mailto:support@rmrsoft.com)

# <span id="page-3-0"></span>**RMRTV Overview**

**RMRTV 'TV Scheduler'** is designed to save you having to continually check the TV listings through the day to see what's on. You can use your local TV guide (say once a week) to create a list of all the interesting programmes you want to watch and/or record.

You can add alarms to those programmes you really don't want to miss, and enter a series of programmes as a single entry with a 'repeat' flag. The program will also check for overlapping programme entries and either warn you or disallow them (or even ignore them) depending on your preference.

The screen displays the current day on startup with the date printed at top right, but it is easy to see other days by using the navigation arrows or jumping directly to a date. The display can also be filtered to show various sub-sets of the entries.

The 3 columns of the screen show the Channel, the Programme name preceded by flags for repeated entries and alarms (if set), and followed by the start & end time proportionally positioned in the third column.

The bottom line of the screen identifies the listing file name and a counter to show which entry is selected. If a filter is set, the bottom line then shows the details of the filtered view.

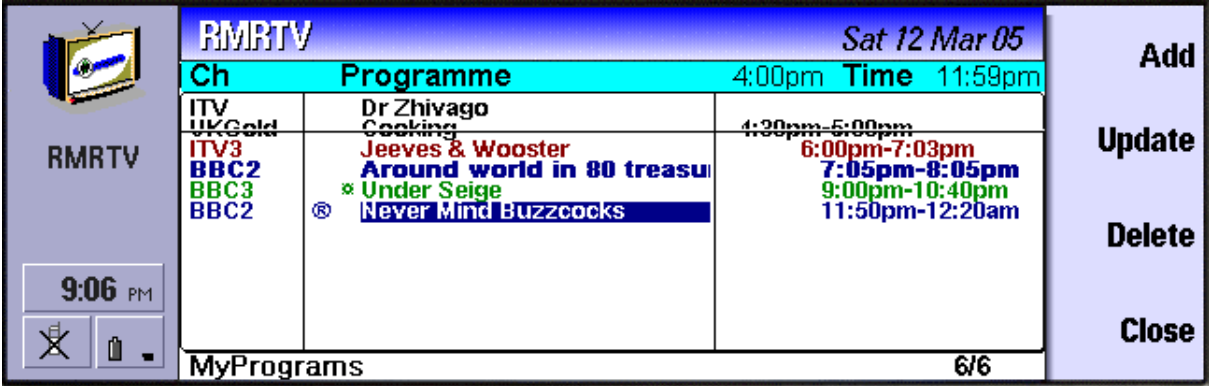

# **TV Listings**

The **File** menu gives the options for maintaining TV Listing 'files'. You can have multiple listings, maybe one for each member of the family, and these can be updated or deleted as necessary.

- Use **Create TV listing** Ctrl+N to make a new file and give it a suitable **Name**. This listing name will be identified on the bottom left of the program screen.
- Use **Open TV listing** Ctrl+O to switch between listings if you have created more than one.
- Use **More > Rename TV listing** Shift+Ctrl+R to change the name of the listing.
- Use **More > Delete TV listing** Shift+Ctrl+D to delete a listing if no longer required.

# **Channels**

The **Channels** menu options allow you to set up the TV channels you can receive in your area. The program comes with a default set of UK channels, but it is easy to change these to your own national or satellite channels, such as NBC, CBS etc.

- Use **Add channel** Shift+Ctrl+J to create a new channel. Give it a **Name**, and if you wish you can allocate different **Colours** to different channels.
- Use **Update channel** Shift+Ctrl+O to give a channel a **New name** or change its **Colour**.

<span id="page-4-0"></span>• Use **Delete channel** Shift+Ctrl+L to remove any channel no longer required.

**Note**: If a channel name is changed, any existing entries that utilised that channel will not be updated automatically. You will have to do that manually.

# **Programmes**

### *Adding programmes*

Use the **Add** option in the **Programme** menu to create a list of all the TV programmes that you might want to watch and/or record. Alternatively you can use Ctrl+A, the **Add** CBA button, or the **Enter** key (if enabled in **Preferences**). Then complete the following details:

- the **Date** of the programme (if not today),
- the **Channel**,
- the **Programme** title,
- the **Start time** and **Finish time**,
- whether you want to identify the programme as something to **Record**.

In addition the CBA has buttons for setting an **Alarm** for those programs you really don't want to miss, and to set a **Repeat** for a program series from the single entry (see the separate Help topics).

The program will check for overlaps and either warn you or disallow them (or even ignore them) depending on your **Preference** setting.

The colour of the entry on screen will initially default to the channel colour, but can be changed later by **Updating** the programme.

#### *Modifying programme entries*

There are various options for working with programme entries in a TV listing:

- Use **Update** from the **Programme** menu, Ctrl+U, the **Update** CBA button, or the **Tab** or **Enter** key (if enabled in **Preferences**) to modify any of the details of an entry. In addition to changing any of the programme details as entered, you can also override the **Colour**, and apply the changes to just this entry or all of a **Repeat** series.
- Use the **Record** menu option, Ctrl+X (or just single key X), to mark a programme as one you want to record, when it will be shown in bold, italic or a colour (configurable in **Preferences**).
- Once you have watched a program you can leave it in the listing and **Cross** it out with Ctrl+C (or just single key C).

#### *Deleting programme entries*

When you no longer want to keep the programme records there are various options for removing entries from a TV listing:

- Use **Delete**, Ctrl+D, or the **Delete** CBA button. This gives options for removing a **Single**  programme entry or **All** entries in the day.
- Use **More > Delete old entries**, Shift+Ctrl+G to remove all entries up to a specified date from the listing.
- The program can also remove old entries automatically after a set period. This is set under **Preferences > Settings**.

#### <span id="page-5-0"></span>*Alarms*

The program allows you to set an alarm for a programme entry to warn you just before you need to watch or record it. To set an alarm use the **Alarm** CBA button in the **Add** or **Update programme** dialogs:

- Turn the **Alarm** on,
- Set a **Time before** in minutes before the programme start time,
- Choose an alarm **Sound**.

Entries with Alarms are identified on screen with a symbol (configurable in **Preferences**).

If you use alarms regularly with similar settings, these can be defined as defaults in **Preferences**.

**Note:** Alarms are passed to and handled by the Clock application, and are therefore shared with other programs. The number you can set is limited by the number of free system alarms.

### *Repeats*

Repeated entries are useful for a program that is on regularly every week, and saves you having to type it in every time.

To make a repeated entry use the **Repeat** CBA button in the **Add** or **Update programme**  dialogs. Alternatively, use the **Repeat** menu option, Ctrl+R (or just single key R).

- Turn the **Repeat** on,
- Set the **Interval days** between entries,
- Specify the **Number of Installments** (number of repeats) before the series ends.

Repeated entries are identified on screen with a symbol (configurable in **Preferences**).

In the case of a repeated entry which is alarmed, only the alarm for the next episode is sent to the Clock application. Once that entry is deleted, either manually or automatically in the cleanup routine, the alarm for the next episode is sent.

**Note:** Because the repeat causes a number of entries to be added, it should be used with care. Adding your favourite soap opera to be repeated daily for the next 20 years is going to result in a fairly large database with an associated decrease in speed!

# **Other functions**

### *Filtering the lists*

If you are not sure what programme entries you have you can filter the display. Use the **Filter** option Ctrl+F to show any combination of details based on:

- The **Channel** by name, or All,
- Any text from the **Programme** name,
- Turn the **Date** filter on and specify the **Start** and **Finish date**.

When a filter is set, the bottom line of the screen shows the details of the filtered view.

The filter can be cleared by using the **Clear filter** Ctrl+C menu option, or just by pressing **Esc**.

#### *Moving around lists*

Several methods are available for moving around TV listings. Use:

Up/Down arrows to select entries.

- <span id="page-6-0"></span>• PgUp/PgDn to move a screenful of entries at a time.
- L/R arrows to cycle backwards and forwards through each day.
- Ctrl+L/R arrows to jump backwards and forwards a week at a time.
- the **Jump to date** Ctrl+J menu option to obtain a calendar to go to a specific date.
- the **spacebar** to switch between "today" and the previous date on view.

# *Using the Memopad*

The **Edit memo** feature Shift+Ctrl+Z allows you to have a memopad associated with each programme entry. This allows you to record any notes about the programme.

# **Configuring RMRShop**

The program is extremely configurable so you can change many settings to suit your way of operating. These options are available through sub-menus under the main **Preferences** Ctrl+K menu.

# *Setting Screen preferences*

**Preferences** Ctrl+K has options for configuring the **Screen** display of the program. The following can be set:

- **Font type** to Arial or Times Roman.
- **Date format**. Gives a choice of various international date formats.
- **Channel width** and **Programme width** allow you to adjust the relative widths of these screen columns for optimum viewing.
- How you wish entries with the **Record** attribute to be displayed, in bold, italic a colour, or no different.

### *Setting Time preferences*

**Preferences** Ctrl+K has options for configuring the **Time** usage in the program. The following can be set:

- **Default entry start time** and **Default entry finish time**. These preset the start and finish times in the **Add programme** dialog.
- **Display start time** and **Display finish time**. These define the period of time represented by the **Time** column on screen.

**Note:** that programme times are proportionally positioned across this column.

### *Setting Settings preferences*

**Preferences** Ctrl+K has options for configuring the **Settings** of the program. The following can be set:

- The **Default channel** that is used when you add a programme entry. Set this to your most watched channel.
- The **Repeat symbol** used to identify repeated programme entries on-screen.
- **Overlaps** defines what the program should do if you try and add a program that overlaps the time of an existing entry. Options are to allow it anyway, to warn you, or to not allow overlapping entries.
- The function of the **<Enter>** key can be set to Add entry, View memo, or Update entry.

In addition the CBA has an **Auto delete** button. This sets the logic for deleting old entries each time you close the program:

- <span id="page-7-0"></span>• You can turn this on or off with **Auto delete old entries**.
- **Until days before** specifies how many days of old entries before "today" will be kept.

# *Setting Alarm preferences*

**Preferences** Ctrl+K has options for configuring the **Alarms** usage in the program. The following can be set:

- **Default settings** for whether alarms are on or off by default when Adding programmes.
- **Default time before** sets the number of minutes prior to a programme start for the alarm.
- The **Default sound** for the alarm.
- The text **Prompt** to be used by the alarm in the Clocks application.
- The **Alarm symbol** used to identify programme entries with alarms on-screen.

### *Setting Colour preferences*

**Preferences** Ctrl+K has options for configuring the **Colour** for the program. The following can be set:

• **Header window** to your colour preference.

Colours can also be defined for programmes associated with a channel. These are set within the **Add channel** menu option.